# DVR Systems How to Setup Zmodo IP Cameras to Record on Motion Detection without an NVR.

The current version of ZViewer for PC Computers does not yet support motion detection recording, so we recommend using the free 3rd party software Genius Vision if you would like to set your Zmodo IP Camera to record when motion is detected.

Genius Vision can be downloaded safely from the manufacturer's website here: <u>http://www.geniusvision.net/community.html</u>

The complete PDF manual for Genius Vision can be downloaded safely from the manufacturer's website here: <u>http://geniusvision.net/snapshot/GVUserManual.pdf</u>

Once Genius Vision has been successfully downloaded and opened, please complete these steps to add an IP Camera to Genius Vision:

1) From the Main Menu, select New Objects > New Channel> Camera Setup.

| 🕞 Ge | nius Vision NVR                 | Software CmE - 127.0.0.1    |                   |                                                                   |
|------|---------------------------------|-----------------------------|-------------------|-------------------------------------------------------------------|
| 2    | 0 0 📕 📕                         | III III III III III III III |                   | 🔢 🛄 🕨 🗙 Simple toolb                                              |
| Live | Playback Syr                    | ncPlay                      |                   | LIVE    <  ID                                                     |
|      | and and allow on                | Live Mode                   |                   | G ==                                                              |
| C    | onfig System                    | Config Console              | Config Storage    | Panel One                                                         |
| F    | ind Cameras                     | New Channel                 | New Objects       |                                                                   |
| + (  | All channels<br>All connections | Tree View                   | Add<br>Add<br>Add | v channel<br>I a remote NVR<br>I a new user<br>I a new user group |
|      |                                 |                             | Add               | I new trigger policy<br>I a new map<br>I a new ext. map           |

- 2) From the Camera Setup tab, select RTSP video source as the Driver.
- 3) Check the box labeled "Use TCP streaming."

Page 1 / 9 (c) 2024 Jeremy Schultz <itmanager@eptco.com> | 2024-04-26 20:23 URL: https://kb.zmodo.com/index.php?action=artikel&cat=163&id=306&artlang=en

4) In the URL field, enter the camera's RTSP url using this template:

The RTSP address of the main stream (720p) is:

rtsp://xxx.xxx.xxx:10554/tcp/av0\_0

The RTSP address of the sub stream (VGA) is:

rtsp://xxx.xxx.xxx:10554/tcp/av0\_1

("xxx.xxx.xxx.xxx" is the device's IP address as reported by the IPC Search tool.)

5) Enter the correct login and password for the camera into the login fields.

The end result will resemble this image:

| Camera Setup          | Camera Setup Clone Settings | 5                  |                             |                   |                         |
|-----------------------|-----------------------------|--------------------|-----------------------------|-------------------|-------------------------|
|                       |                             | Camera Dri         | ver Inform                  | ation             |                         |
| Scheduled Recording   | Channel name                | Camera 1           |                             |                   |                         |
| PTZ Setup             |                             | P                  | lease input a r             | name that is uniq | ue throughout the domai |
| External PTZ moc      | Driver                      | IP Cam             |                             | O Webcam(Dire     | ectShow)                |
| Video Analytics Setur |                             | RTSP video source  | e                           | Remote char       | nnel                    |
|                       | Description                 |                    |                             |                   |                         |
|                       | URL                         | rtsp://192.168.1.1 | 28:1055 <mark>4</mark> /tcp | /av0_0            |                         |
|                       |                             | Use TCP streamin   | Ig                          |                   |                         |
|                       | Enter login information     | admin              | Password                    | •••••             |                         |
|                       | Basic Recording             | Unconditional rec  | ording                      |                   |                         |
|                       | Others                      | Disabled           |                             |                   |                         |
|                       |                             |                    |                             |                   |                         |
|                       |                             |                    |                             |                   |                         |
|                       |                             |                    |                             |                   |                         |
|                       |                             |                    |                             | pply              | OK Cancel               |

6) Click "Apply" to save this camera to Genuis Vision. You should now see the video stream of your camera in the channel grid.

| Live Mode Config System Config Console Config Storage Find Cameras New Channel New Objects Tree View All channels All connections All connections No Channel No Channel No Channel No Channel No Channel No Channel No Channel No Channel No Channel No Channel No Channel No Channel No Channel No Channel No Channel No Channel No Channel No Channel No Channel No Channel No Channel No Channel No Channel                                                                                                    | ive Playback SyncPlay        |                | LIVE    📢        |                              |                               |
|----------------------------------------------------------------------------------------------------|------------------------------|----------------|------------------|------------------------------|-------------------------------|
| Find Cameras     New Channel     New Objects       Tree View     No connections       All channels     All connections                                                                                                    | Live Mode                    |                | Panel One        | 5                            |                               |
| Find Cameras       New Channel       New Objects         Tree View       New Channels       New Camera 1         All channels       All connections       New Camera 1                                                                                                    | Config System Config Console | Config Storage | Camera 👁 🔥 🔵 🔵   |                              | No Channel                    |
| Tree View  All channels  All connections  All connections | Find Cameras New Channel     | New Objects    | LINDANA          |                              | NO CHANNEL (PL 2)             |
| Camera 1<br>All connections                                                                                                    | Tree View                    |                | A states         |                              | Ropped                        |
| All connections                                                                                                    | All channels                 |                | and a second     |                              |                               |
|                                                                                                    | <b>a</b>                     |                | Louis            |                              |                               |
| No Channel No Channel No Channel                                                                                                    |                              |                | 11 House         |                              |                               |
|                                                                                                    |                              |                | No Channel       | No Channel                   | No Channel                    |
|                                                                                                    |                              |                | NO DURINGL(FE.E) | NO GUNNEL (PS. 7)<br>Discont | NO COMINEL (FS. 8)<br>Discont |

You can now repeat these steps if you would like to add any additional cameras to Genius Vision.

Genius Vision can easily be setup to record when motion is activated by any of the cameras that are configured on Genius Vision. Follow these directions to set up motion recording.

1) Click the "Config System" button.

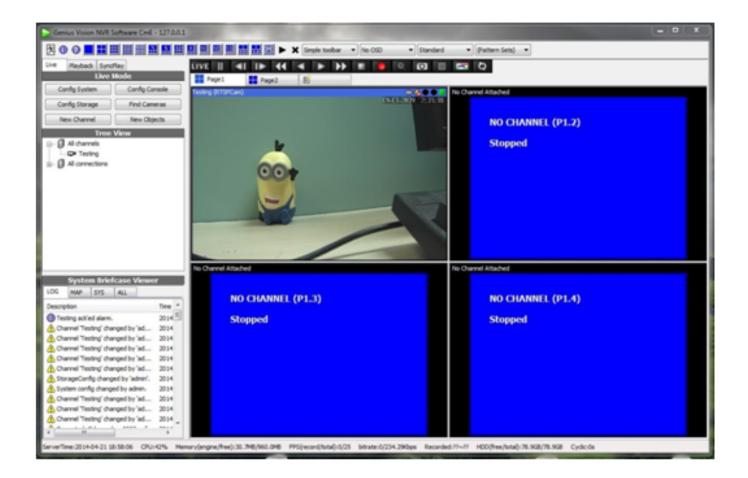

2) In the System Configuration window, select the "Recording Storage Setup" option.

In that menu, click the enabled box until it has a check mark.

Click the box next to MaxSize\_GB and Specify the amount of space to make available for recording.

The default Directory is C:\gvrec\ you can change this in the directory window if you prefer the file to go to a different location.

Click Apply to save these settings.

| System Configuration Local Console Configuratio System Configuration Recording Storage Se Sitema PTZ module Sitema PTZ module Sitema PTZ | Dire    | ectories<br>Add<br>Delete                          |        |                       | (Default)<br>(Ct)(vrec\(Enabled)<br>Dt\gvrec\ |                                      | ×                                                                                                    |
|----------------------------------------------------------------------------------------------------|---------|----------------------------------------------------|--------|-----------------------|-----------------------------------------------|--------------------------------------|----------------------------------------------------------------------------------------------------|
| - System Info.<br>- A Hotkey List<br>- Calculator                                                                                                    | Storage | Dire                                               | ectory | ,                     | C:\gvrec\                                     | Based On                             | Default 💌                                                                                                    |
| NNR Connections     NNR Connections     NNR Connects     All Channels     Phi Local Channels     Trigger Policy     Maps     Naps     Pattern Page     Users     User Groups     Export/Import     Plugins                                                                                                    | SafeF   | Enabled<br>laxSize_GB<br>reeSize_GB<br>FileSize_MB |        | yes<br>83<br>5<br>100 | 83<br>5                                       | Defines maximum of Defines minimum s | and playback on this directory<br>used size in G8<br>afe free space in G8.<br><sup>7</sup> a single file in M8. |
| < <u> </u>                                                                                                    |         |                                                    |        |                       |                                               | Apply                                | OK Cancel                                                                                                    |

3) Right-click on your camera image, and select Video Setup from the menu that appears.

In the Camera Setup window, check the box next to PreRecord and ActivityInterval, then scroll down and check the box next to VideoDetect.

If you would like for the client software to flash red when motion is detected, you can also check the box next to ActivityAlarm.

| mera Setup                                    | Chann                          | el T | Testing                    | Driver RTSPCam                                                                                                    | Canera Setup                                                         |                | Chann              | el Testing    |         | Driver RTSPCam                                                                                                    |
|-----------------------------------------------|--------------------------------|------|----------------------------|----------------------------------------------------------------------------------------------------|----------------------------------------------------------------------|----------------|--------------------|---------------|---------|----------------------------------------------------------------------------------------------------|
| Video Setup<br>Preview<br>Scheduled Recording | Configuration Se<br>Add Delete | ts D | lefault<br>Configuration 2 |                                                                                                    | Wideo Setup      Wideo Setup      Scheduled Recording      PTZ Setup | Configu<br>Add | ation Se<br>Delete | ts Default    | on 2    |                                                                                                    |
| PTZ Setup<br>External PTZ moc                 | Descripti                      |      | Configuration 2            | Based On Default                                                                                                    | External PTZ moc                                                     |                | escriptic          | e Configurati | ion 2   | Based On Default *                                                                                                    |
| Video Analytics Setup                         | Record RTSP RTSP Ad            | ance | d                          |                                                                                                    | - Wideo Analytics Setup<br>- (1) 10 module                           | Record RTSP    | RTSP Adv           | anced         |         |                                                                                                    |
| 10 module                                     | PreRecord I                    | 10   | 10                         | Enter pre-record interval in seconds. A Note this value requires sufficient memory to work correctly.                                    |                                                                      | ViossAl        | arm 🔳              |               | eff     | Select alarm type for video loss                                                                                                  |
|                                               | ActivityInterval               | 10   | 10                         | Maximum interval in seconds to<br>consider two activities as one. Note<br>this value also serve the purpose of<br>post-record interval.  |                                                                      | StereoT        |                    | -             | default | Select stereo-type of camera     Video analytics mode                                                                             |
|                                               | ManualRecord                   | 10   | 10                         | Minimum manual record interval. If<br>two manual record are requested<br>within this interval, they are<br>considered as an one extended |                                                                      | TranscoderStr  | am 🔳               | -             | Auto    | Video stream used for server<br>transcoding. This setting affects 3G<br>Streaming, JPEG Streaming, Server<br>Video Detect.        |
|                                               | PtzCtrlInterval                |      | - 30                       | manual record request.<br>Maximum interval in seconds to<br>consider two PTZ control activities as                                       |                                                                      | 36 Stream      | _                  |               | off     | <ul> <li>3G Streaming, can be viewed with a<br/>supported portable device</li> </ul>                                              |
|                                               | DIOActivity                    |      | dsabled                    | Opt to treat DL/DO as activity.                                                                                                    |                                                                      | JPEG Stream    |                    |               | off     | <ul> <li>JPEG Streaming, can be viewed with<br/>most PC and portable devices</li> <li>Watermark applied to video data,</li> </ul> |
| -                                             | StreamActiveType               | -    | always                     | Selective streaming of video. always:     Always streaming, view only: Only                                                              |                                                                      | Watern         | ark 🔳              |               | off     | <ul> <li>any modification to the data will be<br/>detected</li> </ul>                                                             |

4) After enableing the motion detection-based recording, create the region for  $$P_{\mbox{Page 5}\,/\,9}$$ 

(c) 2024 Jeremy Schultz <itmanager@eptco.com> | 2024-04-26 20:23

motion detection. To do this, go to the Video Analytics Setup portion of the Camera Setup window. In that section click S-Motion, this adds an S-Motion bubble and indicator dot to the preview window.

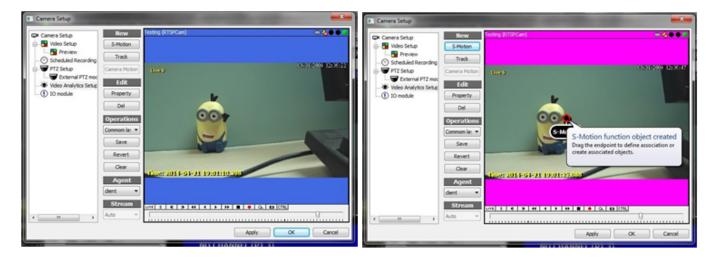

5) Click and drag the indicator dot to the desired area in the preview image. This opens a "Create definition of..." dropdown menu.

- Selecting "Region of interest" creates an area which is exclusively rectangular in shape, and can be move or resized as needed.
- Selecting "Region of interest(polygon)" creates a rectangular shape which can be modified to any polygonal shape by adding/removing vertices.
- Selecting "Object size" attempts to have the software determine the region based on the area the indicator dot was dragged to. This option is not recommended.

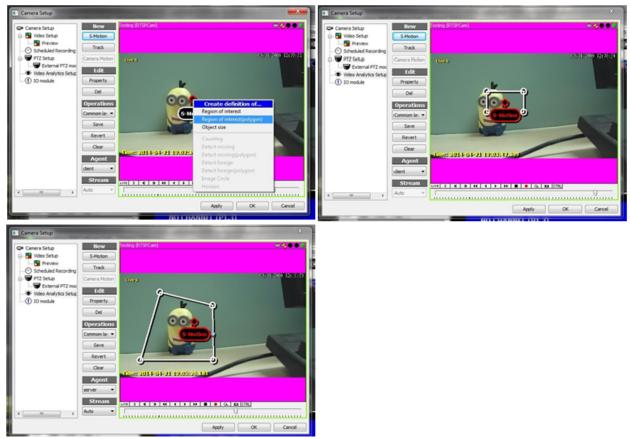

6) The Created area is where motion will be detected. Once set, click "Apply," and then "OK" to close the Camera Setup window.

7) While motion detection is configured correctly, the camera icon under All channels should have an orange circle icon on it.

When motion is detected, and the channel is recording, the middle dot in the top of the camera screen will turn from black to red, and the camera icon under All channels will also turn red, as shown below.

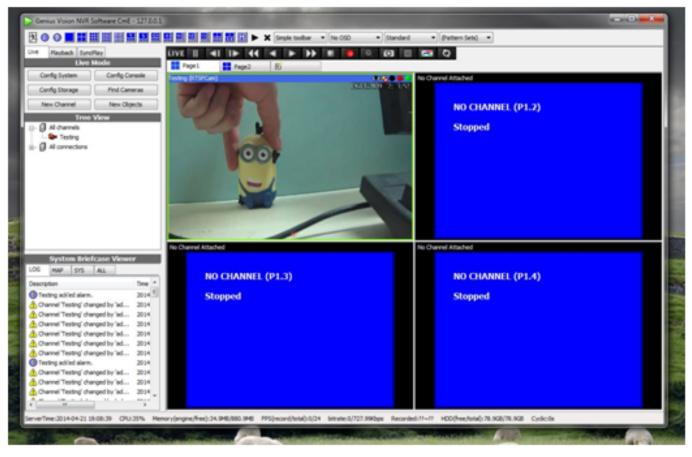

8) View recorded files sections in the drive previously specified (C:\gvrec\ by default). Once in the folder, double click on the surveillance footage file desired from the list.

Each file will record about 1GB of footage before a new file is created. Depending on the frequency of recording, files can span a longer or shorter period of time. Once you double click, the footage automatically opens in the Genius Vision playback software and can be played back from there.

|                   | 100 C                 | 1000             |                    |                    | 8     |
|-------------------|-----------------------|------------------|--------------------|--------------------|-------|
| 🖊 • 💽 😌           | Computer      Local D | isk (C:) 🕨 gvrec |                    | • 49 Search gyrec  | P     |
| Organize 💌        | Include in library =  | Share with *     | New folder         | )II • 🔟            | 0     |
| 🚖 Favorites       | * Name                | ^                | Date modified      | Туре               | Size  |
| SE Recent P       | 1  v_0001             |                  | 3/20/2014 12:30 PM | Surveillance Foota | 1,026 |
| Desktop           | ❤ rv_0002             |                  | 3/25/2014 2:28 PM  | Surveillance Foota | 1,027 |
| Downloa           | e 🗢 rv_0003           |                  | 4/21/2014 2:08 PM  | Surveillance Foota | 1,024 |
|                   | ❤ rv_0004             |                  | 4/24/2014 1:37 PM  | Surveillance Foota | 465   |
| Cibraries         |                       |                  |                    |                    |       |
| Docume            | n _                   |                  |                    |                    |       |
| Music<br>Pictures | -                     |                  |                    |                    |       |
| Videos            |                       |                  |                    |                    | - 1   |
| 10005             |                       |                  |                    |                    |       |
| : Computer        |                       |                  |                    |                    |       |
| Local Dis         |                       |                  |                    |                    |       |
| 😪 share (\\)      | 1                     |                  |                    |                    | - 1   |
|                   |                       |                  |                    |                    |       |
| Network Network   | * *                   |                  |                    |                    | - 1   |
| 4 8               | tems                  |                  |                    |                    |       |
|                   |                       |                  |                    |                    |       |

Page 8 / 9 (c) 2024 Jeremy Schultz <itmanager@eptco.com> | 2024-04-26 20:23 URL: https://kb.zmodo.com/index.php?action=artikel&cat=163&id=306&artlang=en

Unique solution ID: #1306 Author: Amanda Mayer Last update: 2014-03-24 10:17

> Page 9 / 9 (c) 2024 Jeremy Schultz <itmanager@eptco.com> | 2024-04-26 20:23 URL: https://kb.zmodo.com/index.php?action=artikel&cat=163&id=306&artlang=en